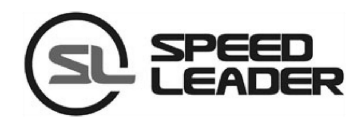

# LED 视频处理器

**LED Video Processor**

# 用户手册

**User manual**

**Model:LVP-1000**

<span id="page-1-0"></span>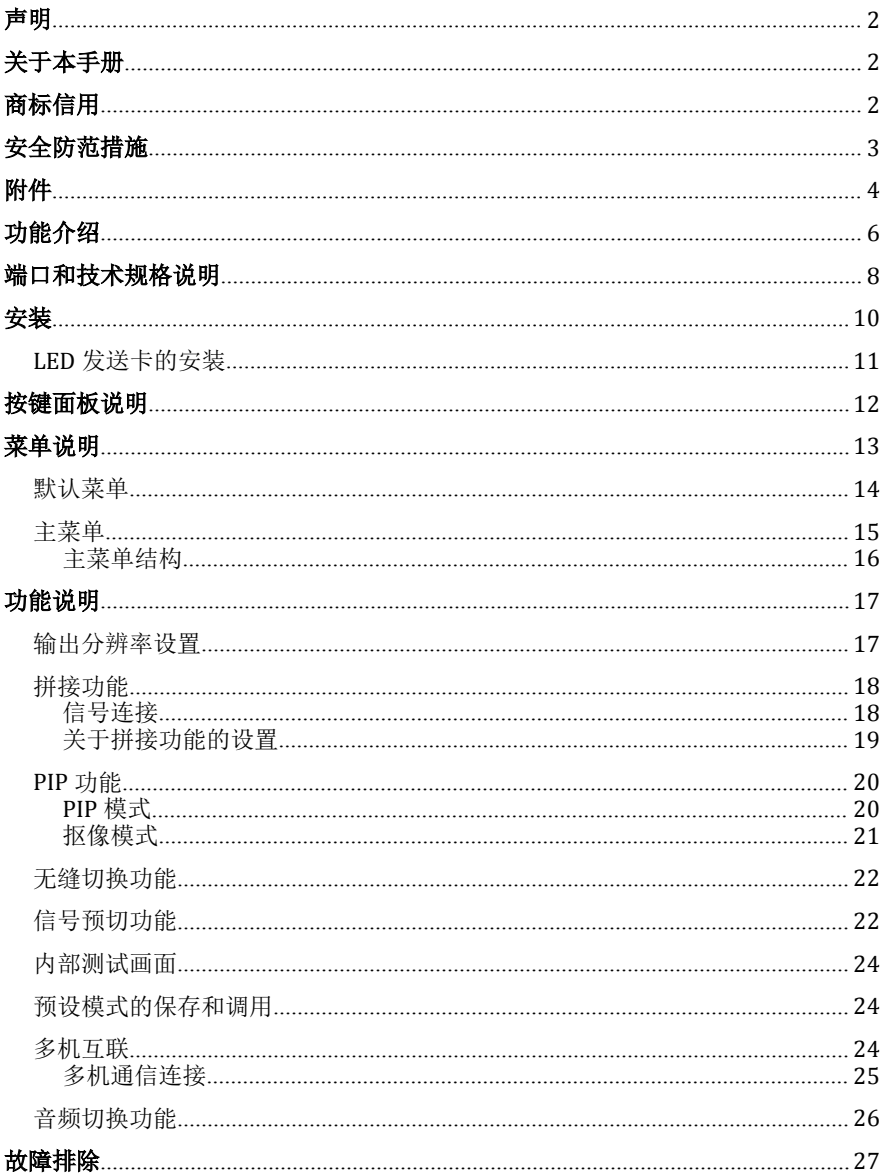

## 目录

<span id="page-2-0"></span>声 明 マンディア アイスト・マーク しょうしょう しょうしょう

未经本公司书面许可,任何单位或个人不得擅自仿制、复制或抄译本手册部分内容 或全部内容。不得将本手册以任何形式(电子、机械、影印、录制或其它可能的方式) 进行商品传播或用于任何商业、营利目的。

本手册所提到的产品规格和资讯仅供参考,如有内容更新,恕不另行通知。除非有 特别约定,本手册仅作为使用指导,所有陈述、信息等均不构成任何形式的担保。

## 关于本手册

- 在使用本设备前,请认真阅读本手册
- 针对需要选购本设备附件的人士
- 本手册同时提供了如何使用本设备附件的说明
- 如果本手册提供了如何使用本设备某附件的说明,则相应地提供了该产品的名称
- 请将本手册与附带的关于其附件的说明一起阅读

## 商标信用

VGA 和 XGA 是 IBM 公司的注册商标。

VESA 是视频电子标准协会的商标。

HDMI 标志以及 High-Definition Multimedia Interface (高清多媒体数字接口)都是 HDMI Licensing LLC. 的商标。

## <span id="page-3-0"></span>安全防范措施

- 本设备为室内使用设计,如要在室外使用,请作好防护措施。
- 本设备需使用具有额定功率的电压。保证输入电压误差在 ±10%之间。
- 切勿在海拔高于 3048 米的地方使用本设备。
- 切勿将外物,比如水和金属物体放入本设备后使用。否则,会导致设备损坏并引 起火灾。
- 切勿在某些特殊环境下使用本设备,比如靠近热源,可能导致设备过热而损坏。 请在通风良好的地方使用本设备,并且注意防止设备通风口阻塞。
- 切勿在温度急剧变化的环境中使用本设备,以防止出现冷凝现象。
- 切勿在有过多灰尘或者湿度较大的环境中使用本设备。
- 请在周围环境温度为 -10℃ 到 40℃,并且相对湿度为 90% 或者更小的环境下使 用本设备。
- 切勿将本设备暴露于可能发生意外碰撞或者振动的地方,如有振动的地方请做好 加固处理。
- 切勿将 AC 电源线与某根可能导致过大噪音的 AC 电源线连接。
- 本设备必须接有地线。
- 如果发现有任何不规则的或者异常现象,请立即关掉电源,断开 AC 电源线,并参 见"故障指导"进行处理。
- 如果本设备有所损坏,切勿自行拆卸。请联系维修服务部。

#### 第 3 页 共 27 页

## <span id="page-4-0"></span>附件 的复数人名英格兰人姓氏法英国的变体

请小心打开包装,并检查是否包含下列物品,如果缺少任何附件,请与销售商家 联系。

- **√ AC 电源线 1 条**(适合 100-240 V)将连接线与 AC 电源连接器 连接,为本设备供应电源
- √ 网线 1 条 通用网线, 用于设备间的通信与调 试。
- **√ DVI 线 1条** 连接信号源到 设备的 DVI 输入口或设备的 DVI 输出口到 LED 发送卡上。
- Φ5\*18 铜柱 4 颗、M3\*6 圆 头螺钉 4 颗 固定 LED 发送 卡。
- √ LED 发送卡(选配)

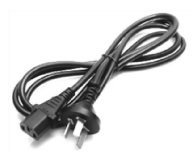

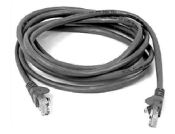

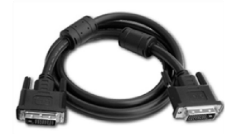

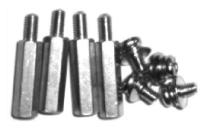

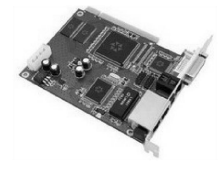

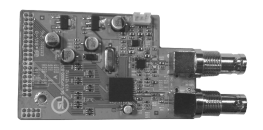

 $\checkmark$  SDI 模块(选配)

第 4 页 共 27 页

航空箱(选配)

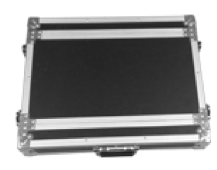

- ✔ 用户使用手册 供用户在 购买或使用时的参考资料。
- √ 合格证 证明本产品经过 严格的质量检验的凭证。
- √ 保修卡 产品售后服务记 录卡,在质保期内凭此卡可享 受我公司提供售后维修服务。

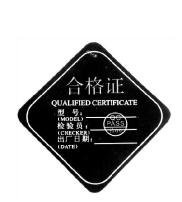

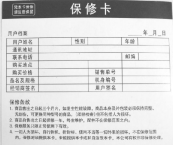

## <span id="page-6-0"></span>功能介绍

LVP 系列视频处理器是一款高性能的 LED 视频处理器,它采用了 30 位数字图像处 理技术,先进的去隔行信号处理和用于专业级演示环境的真正无缝切换技术,它支持 1080p 和 1920x1200@60Hz 全高清分辨率输出(最大可支持 2304X1152@60Hz)。可以实 现点对点的像素调节,它可接收多种类型的视频输入格式,如 3G-SDI、HDMI、DVI、VGA 和标清视频。

### 可拼接的 LED 视频处理器

LVP 系列视频处理器支持信号互联,通过简单的拼接设置,不需要购买昂贵的拼接控制 器,即可实现超大分辨率的显示需要。

### 多机互联

一键操控所有连接的机器,配合拼接模式使用更方便。

### 所有通道实现无缝切换

所有通道切换实现不黑屏,提供无缝的快切和淡入淡出的切换效果,以增强并呈现专业 品质的演示画面。

### 信号预切功能

为用户提供了预选快切功能,通过该切换可以降低现场切换时的失误并实现快速切换。

### 用于校准和设置的内部测试图案

提供了多种测试图案,包括方格,彩条,灰阶,交替像素,白场,全红,全绿,全蓝等。

## 任意位置、任意大小的画中画

画中画的位置、大小、透明图、边框宽度、颜色等均可调节,可以随心所欲的控制。

#### 第 6 页 共 27 页

## 广播级图像缩放引擎

LVP1000 视频处理器采用高性能的 30 位 Faroudja® DCDI 图像缩放引擎,可对各种分 辨率的信号进行向下或向上的图像解析度转换,并搭载专业的 ACC、ACM 图像处理引擎, 给您呈现全新的视觉享受。

## 丰富的输入输出接口

LVP1000 共有 7 路视频输入接口和 3 路视频输出接口, 涵盖了目前最常用的各种视频接 口和 SDI 高清摄像机接口。

## 便捷的面板按键

一个直观的 LCD 显示界面,清晰的按键灯提示,简化了系统的安装与控制。

## <span id="page-8-0"></span>端口和技术规格说明

端口是用户在安装前需要了解的重要参数,通过了解可以快速地进行安装和设置, 避免出现问题。下面是视频处理器的后面端口定义和规格描述。

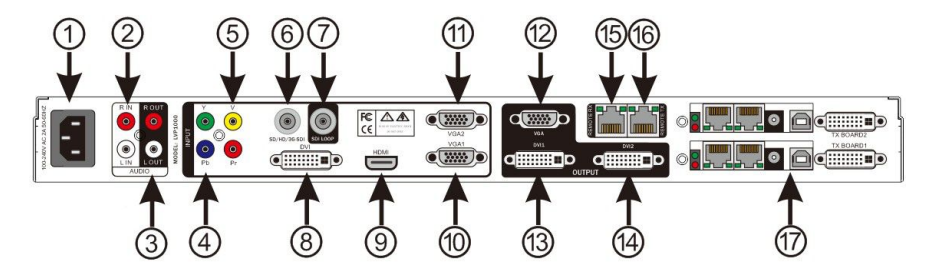

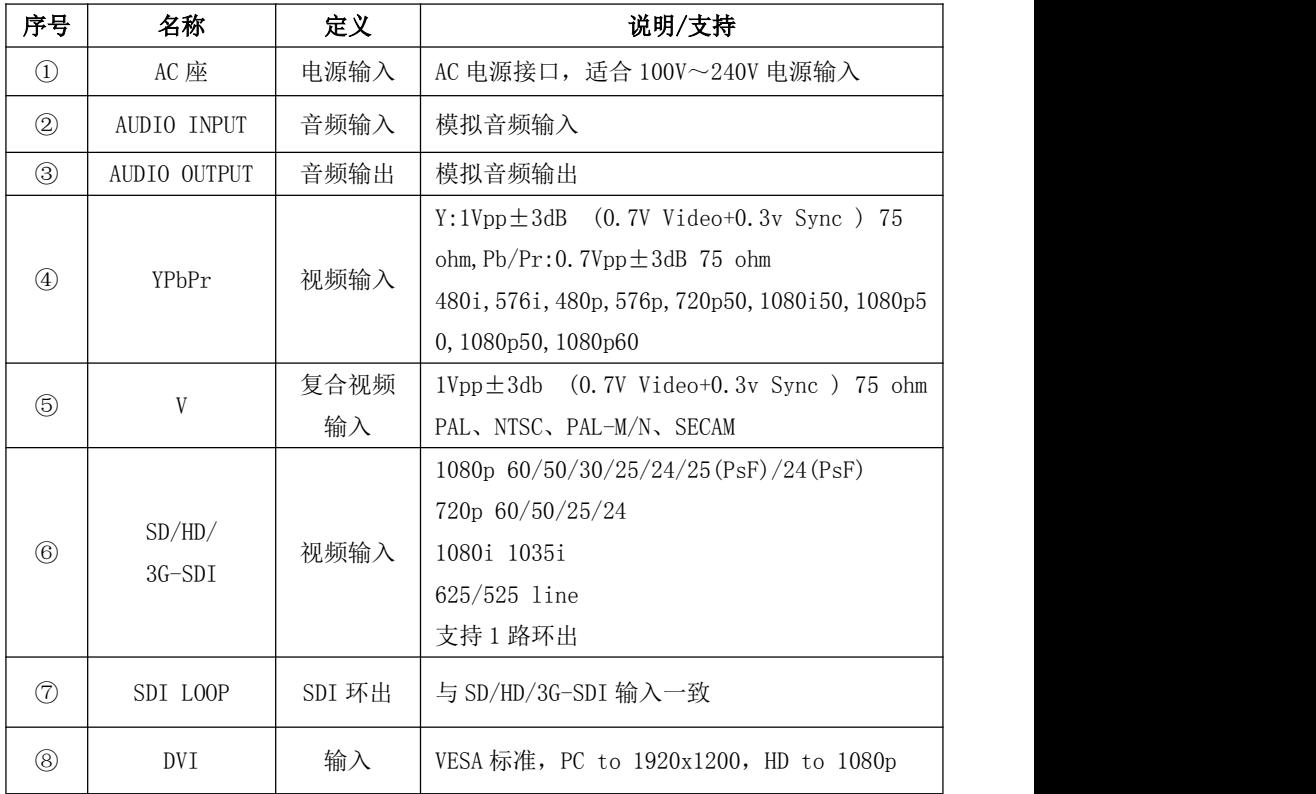

第 8 页 共 27 页

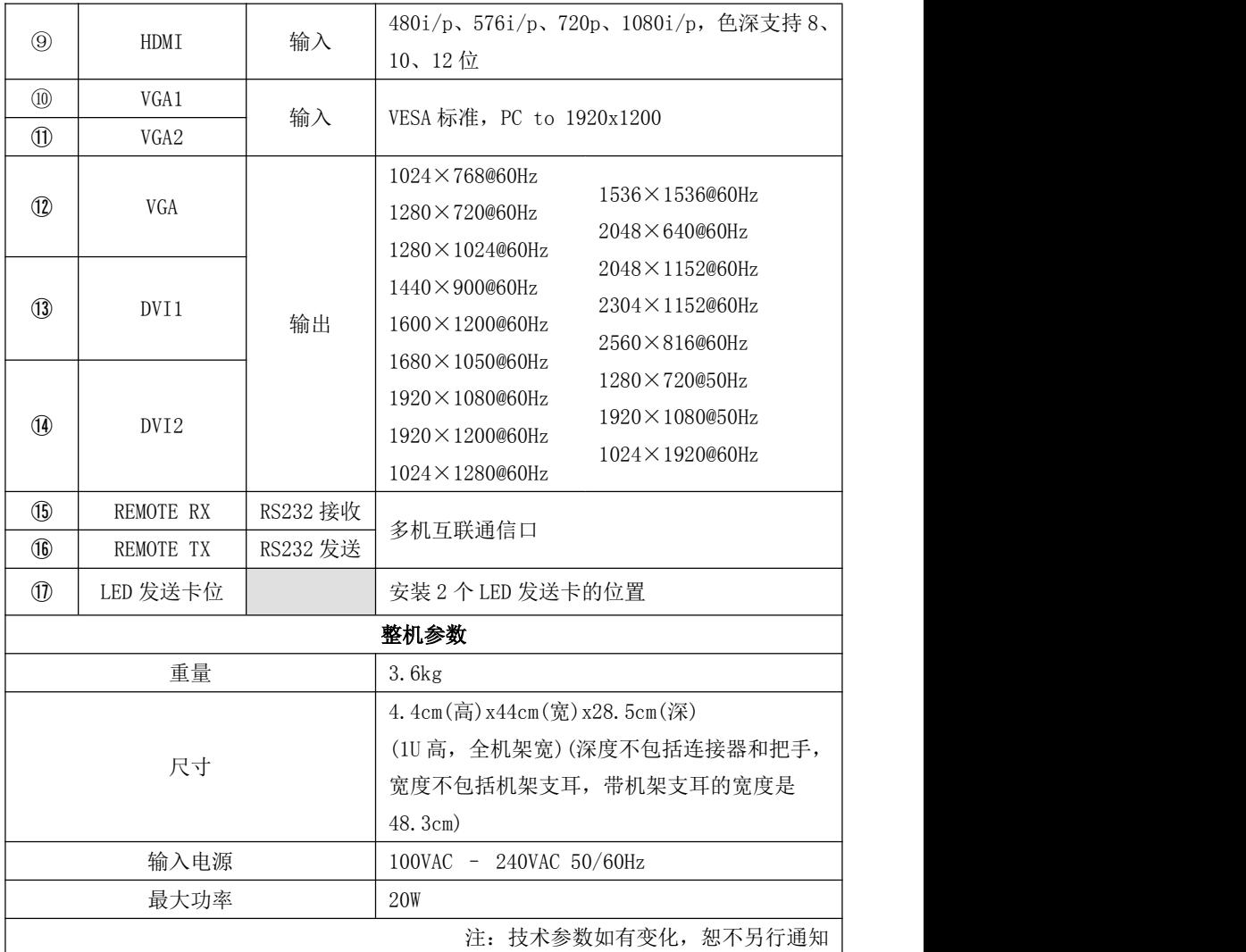

<span id="page-10-0"></span>安装的 医心包的 医心包的 医心包的 医心包的

在安装前,请检查安装组件是否齐全,仔细阅读"安全防范措施"、"端口和技术 规格说明"。本视频处理器在端口上作了更人性化的处理,输入和输出端口都有一个方 框指示起来,周边带黑色填充区的端口表示为输出,端口名带 LOOP 的表示端口环出。 在工程方案中,应尽量使用高清接口,如 HDMI、DVI、SDI。下图为常见的安装方案

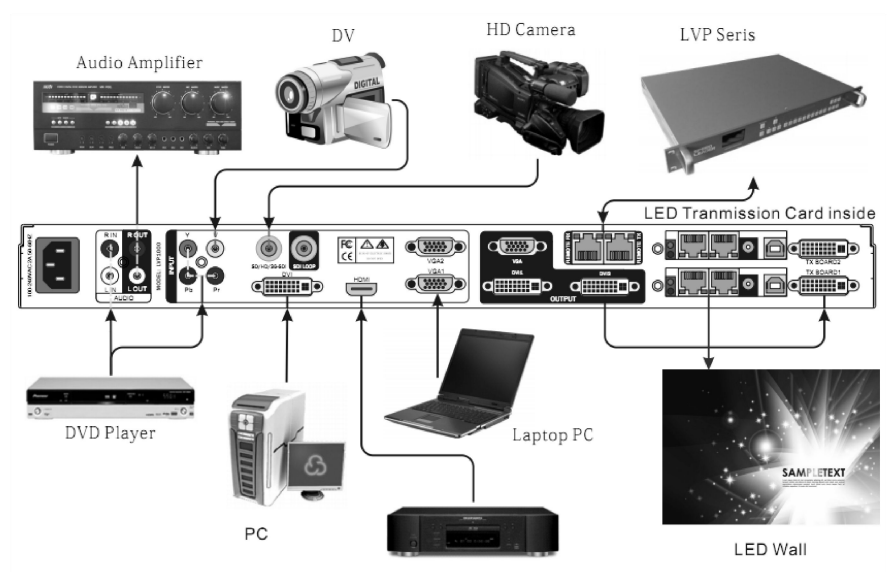

HD Player

## <span id="page-11-0"></span>**LED** 发送卡的安装

1、 取下机箱上盖,卸掉机箱挡板,于对应位置安装固定螺柱,以便装入对应品牌的发 さいじょう しょうしょう しんじょう しんじょう しんじょう しんしゅう しょうかい はんしゅう しんしゅう しんしゅう しんしゅう しんしゅう しんしゅう しんしゅう

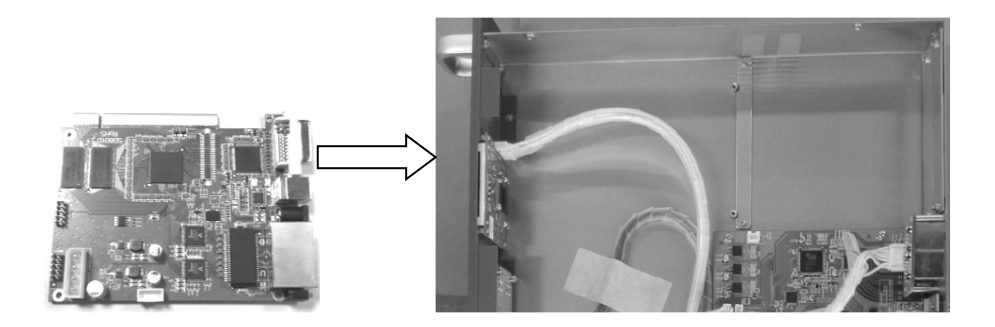

2、 装入 LED 发送卡, 用配送的螺丝 4PCS 固定, 拧上 DVI 接口的六角螺柱, 再将 4PIN 的 5V 电源连接线插入发送卡电源插座, 如图所示。安装好发送卡后装上机箱挡板。

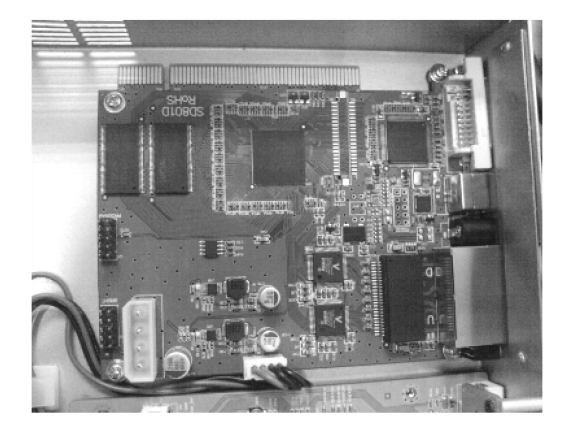

## <span id="page-12-0"></span>按键面板说明

本视频处理器按键面板采用了友好的人机界面,清晰简洁的 LCD 菜单显示。默认菜 单为用户显示视频处理器的工作状态,主菜单供用户详细的参数设置。面板提供用户最 常用的快捷键功能,按键内设有 LED 指示功能(除菜单操作键外), 指示当前功能的工 作状态。

在"INPUT SELECTION"的输入快捷键中,按下其中一键时可能会出现两种指示状 态,当指示灯闪烁时,表示无信号或检测不到信号连接;当指示灯常亮时,表示信号连 接正常。 下图为按键面板说明:

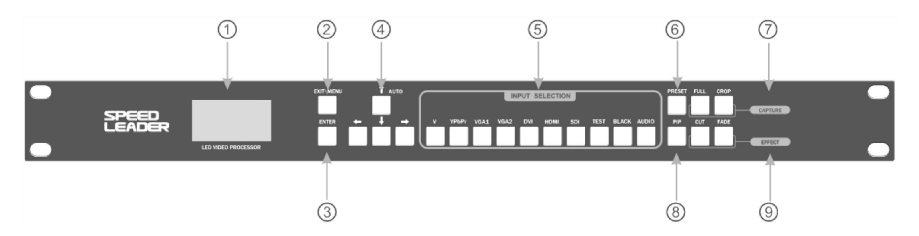

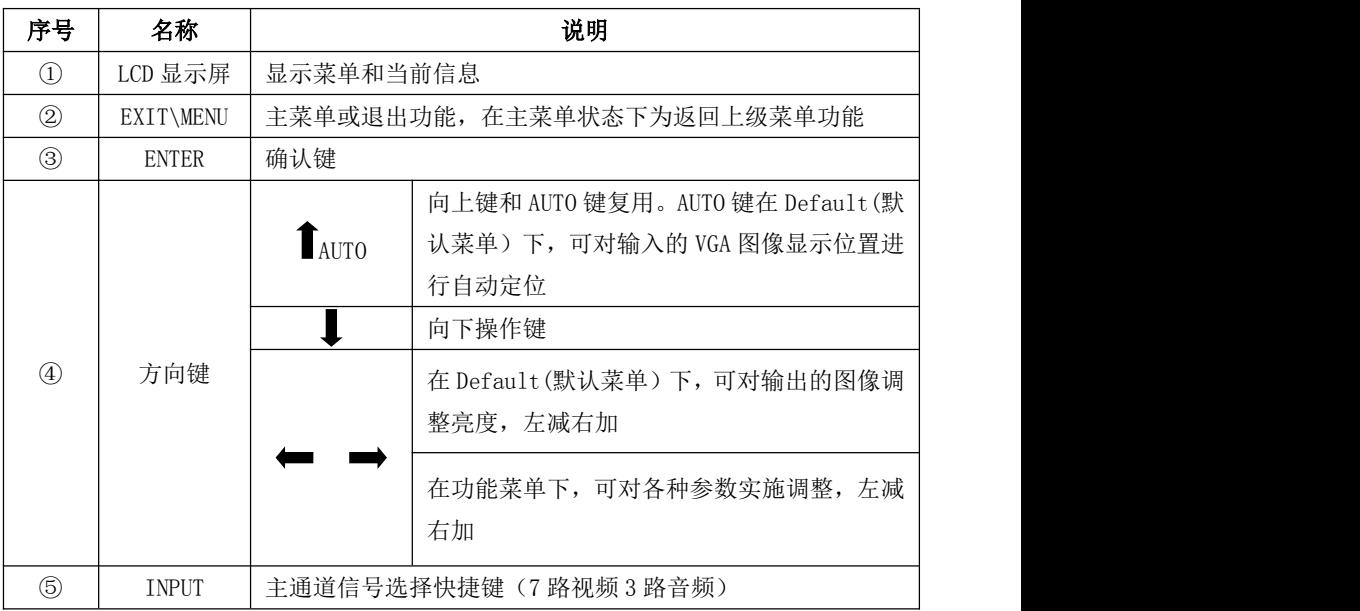

第 12 页 共 27 页

<span id="page-13-0"></span>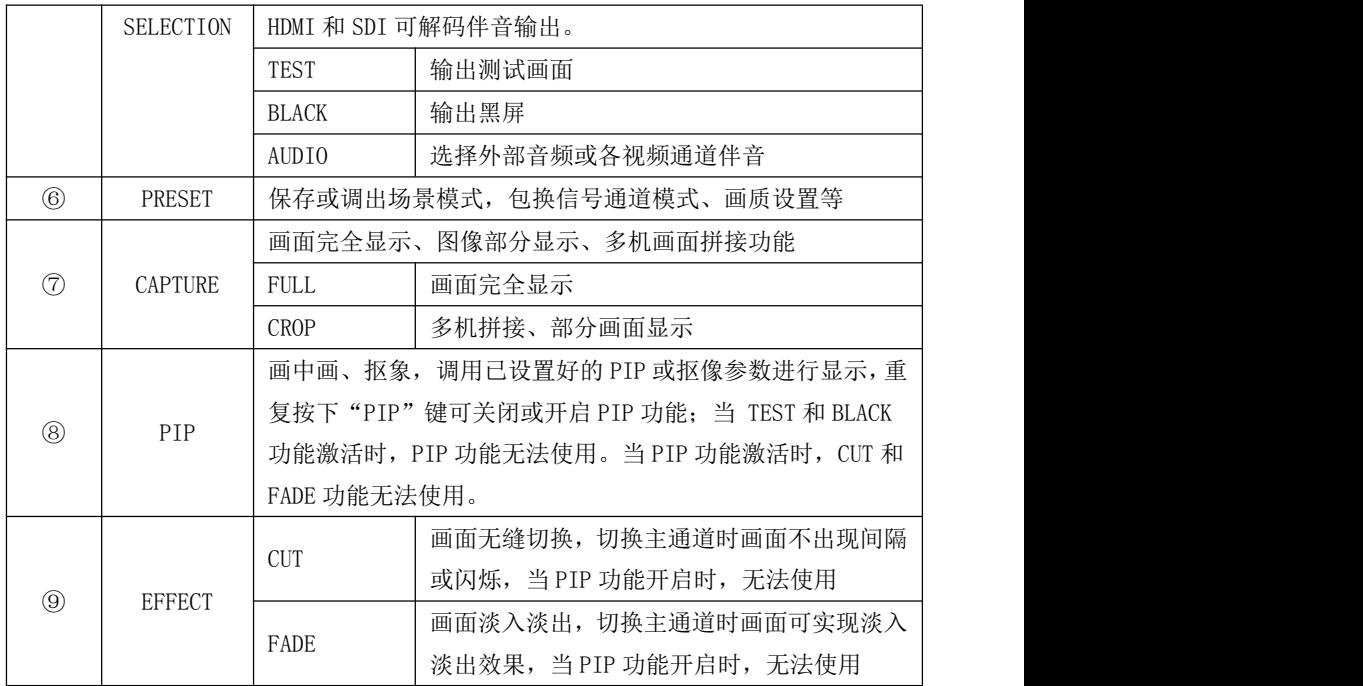

## 菜单说明

使用 LCD 菜单系统可以方便、直观的对本机进行设置,以满足用户的使用要求。

在用户没有操作或者操作超时的情况下,LCD 屏幕上将显示默认菜单状态。若使用 本机前面板的按键对本机进行设置,LCD 屏幕上将根据用户操作显示相应的菜单,以提 示用户更好更快更直观的进行操作。

下面将结合 LCD 屏幕上的显示和面板按键,详细介绍本视频处理器的菜单系统。

<span id="page-14-0"></span>默认菜单

当上电完成时,LCD 屏幕会显示当前的设备状态;如图所示

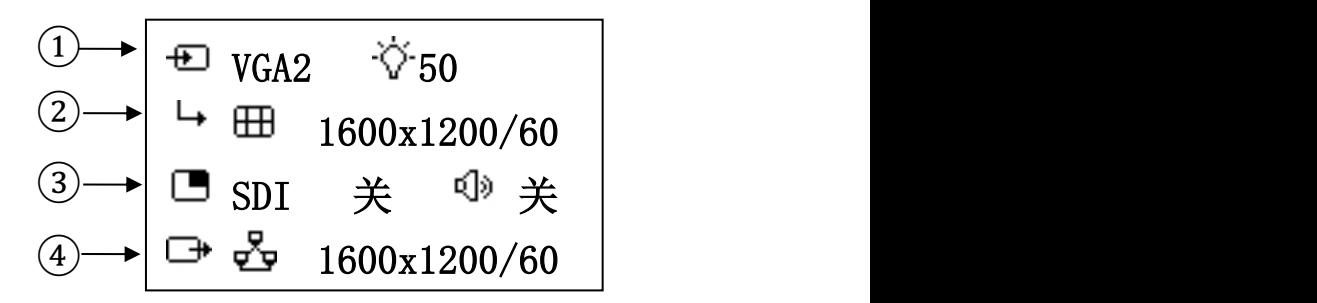

图中的意义如下:

| 序号          | 说明                            |
|-------------|-------------------------------|
| (1)         | 主通道为 VGA2; 亮度为 50             |
| ②           | 拼接模式, 输入分辨率为 1600x1200@60Hz   |
| $\circledS$ | PIP 通道为 SDI, PIP 模式为"关"       |
| $\circledA$ | 多机互联模式, 输出分辨率为 1600x1200@60Hz |

在默认菜单下,LCD 显示屏会出现各种功能相关的图标,各图标的含义如下表所述:

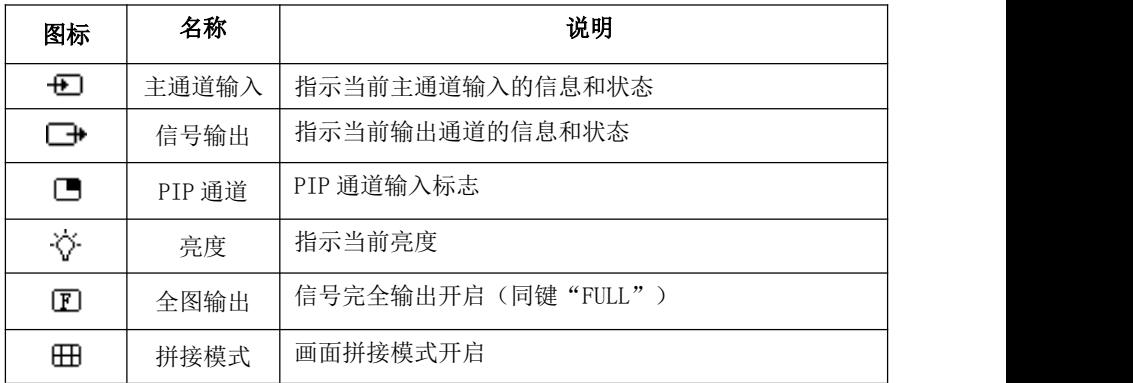

第 14 页 共 27 页

<span id="page-15-0"></span>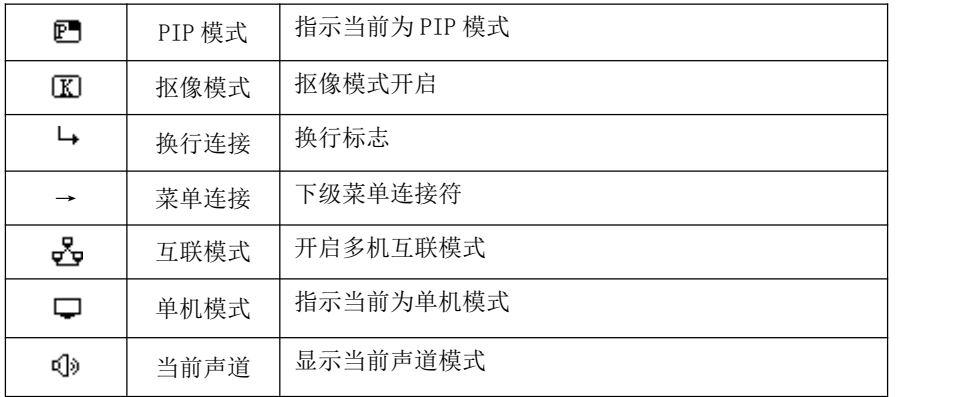

## 主菜单

当用户按下"EXIT/MENU"键时,视频处理器进入主菜单主菜单状态,LCD 显示屏 会出现如下画面。用户可使用 "EXIT/MENU" 、 "▌<br>
AUTO" 、 "◆■" 、 "■" 、 "■" "ENTER"键来对各项目进行选择和调整。

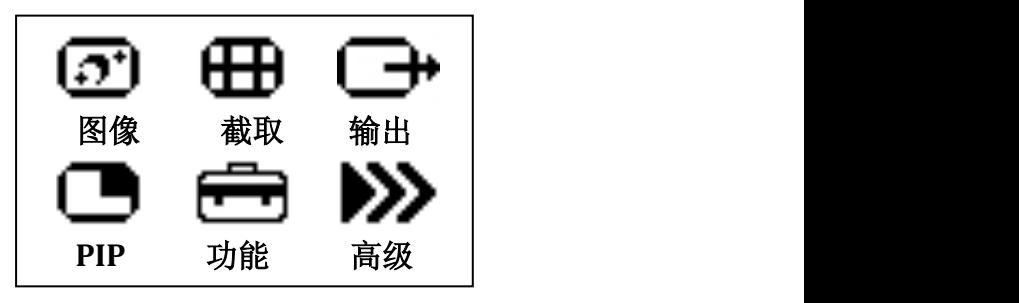

<span id="page-16-0"></span>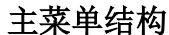

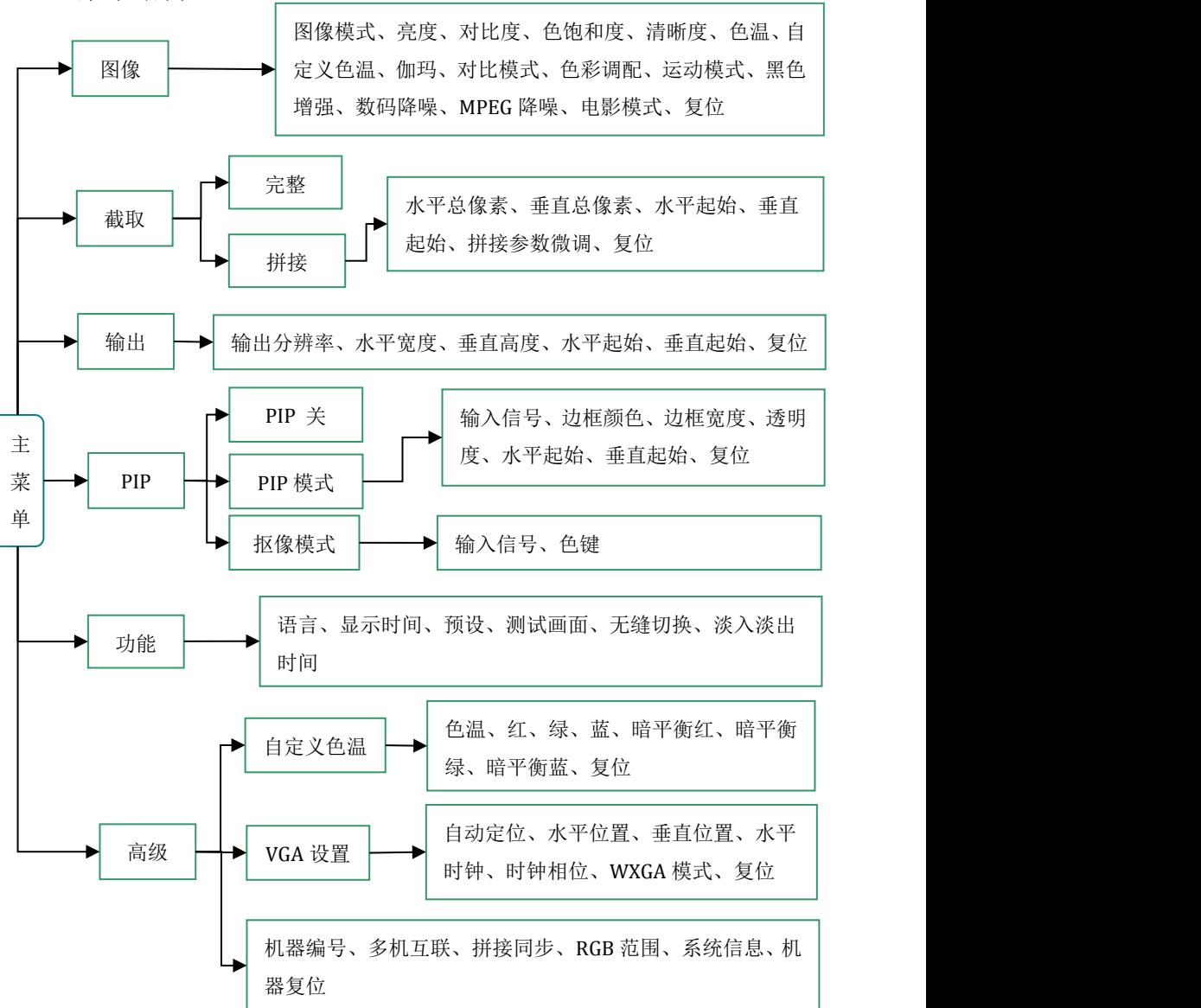

#### 第 16 页 共 27 页

<span id="page-17-0"></span>在操作菜单时,其操作是有固定模式的,如下表:

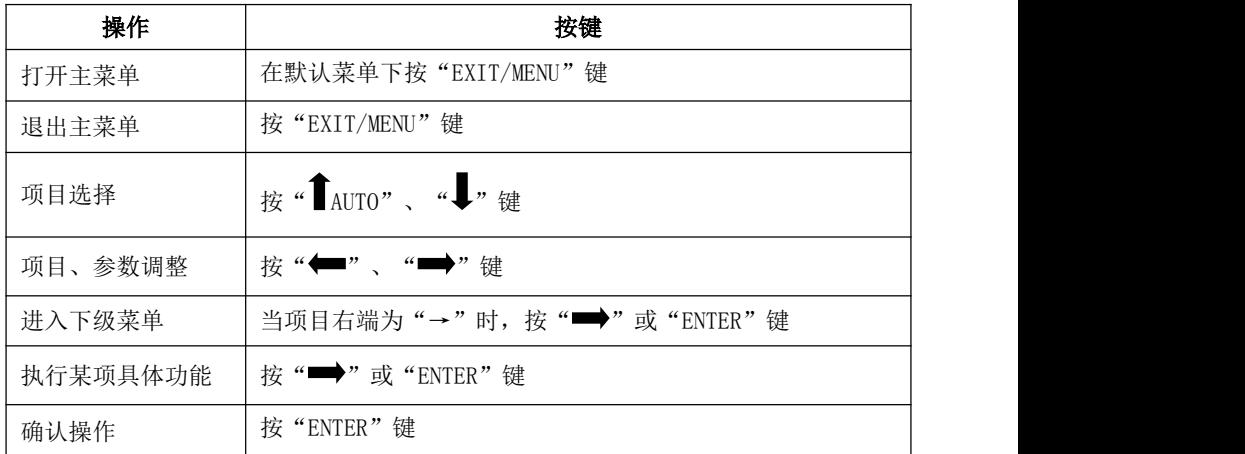

## 功能说明

通过关键的功能说明,用户可以快速地配置本视频处理器以完成工程安装调试。在 设置各功能之前,请确认设备已连接正确,信号输入是否正常。

### 输出分辨率设置

当设备安装完成后,用户需要根据 LED 大屏的分辨率来设置处理器的输出分辨率。 通过主菜单的"输出"设置可以完成。

在默认菜单下, 按"EXIT/MENU"键进入主菜单, 选择"输出"→"输出分辨率"→分 辨率,选择与适合的分辨率后按"ENTER"键即生效。

## <span id="page-18-0"></span>拼接功能

拼接功能目的是解决单个视频处理器无法驱动超大 LED 屏的限制而采用的解决方 案。其拼接方式自由,可应用到各种 LED 拼接系统中。

#### 信号连接

拼接功能使用一个输入信号拼接机组,即同一通道只能使用同一个信号源(可用 信号环接或信号分配输入)通过处理后输出画面到 LED 大屏上。以 DVI 输入拼接 为例,连接方式如图所示

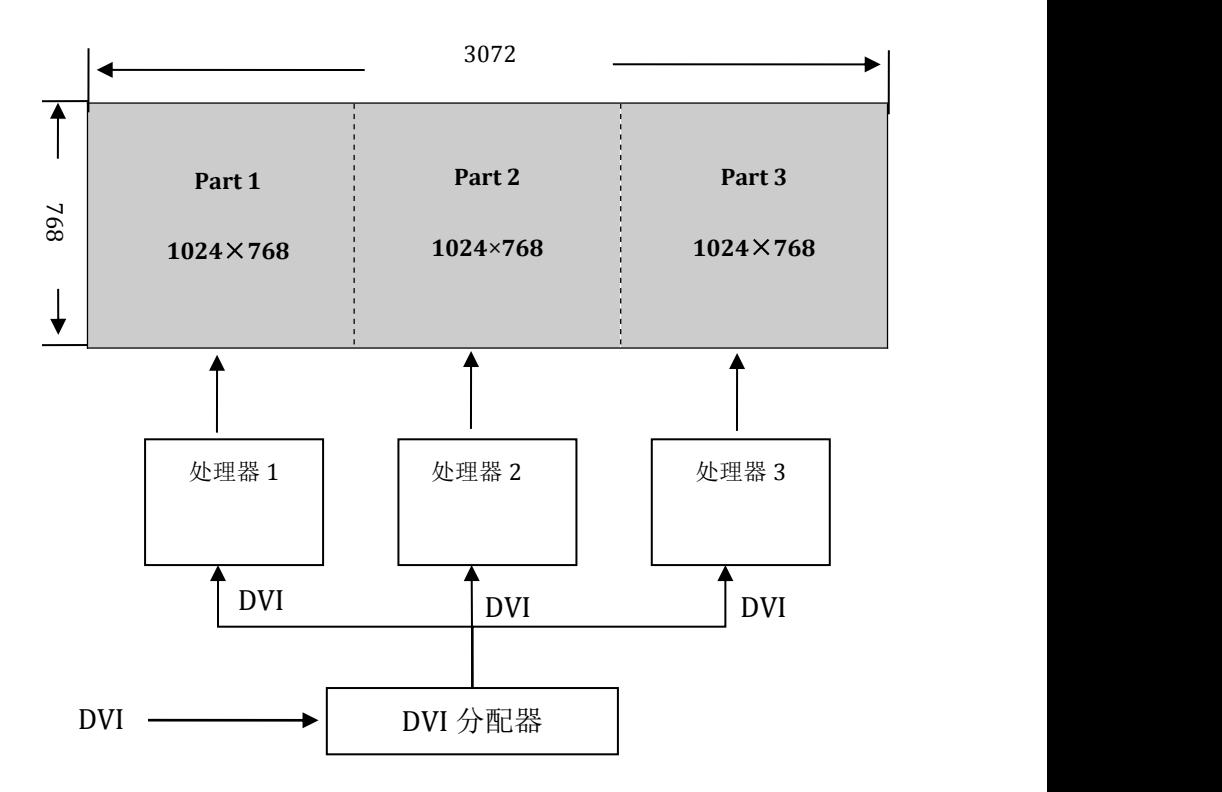

#### <span id="page-19-0"></span>关于拼接功能的设置

连接好设备后,根据 LED 大屏设定相应的输出分辨率和拼接方式:

设置输出分辨率:在主菜单中选择"输出"→"输出分辨率"→分辨率,选择与适 合的分辨率后按"ENTER"键即生效。

设置拼接方式:在主菜单中选择"截取"→"拼接",设定水平/垂直尺寸和起始 位置,后按"ENTER"键即生效。在设置时,可参考图示

拼接拼接参数案例:

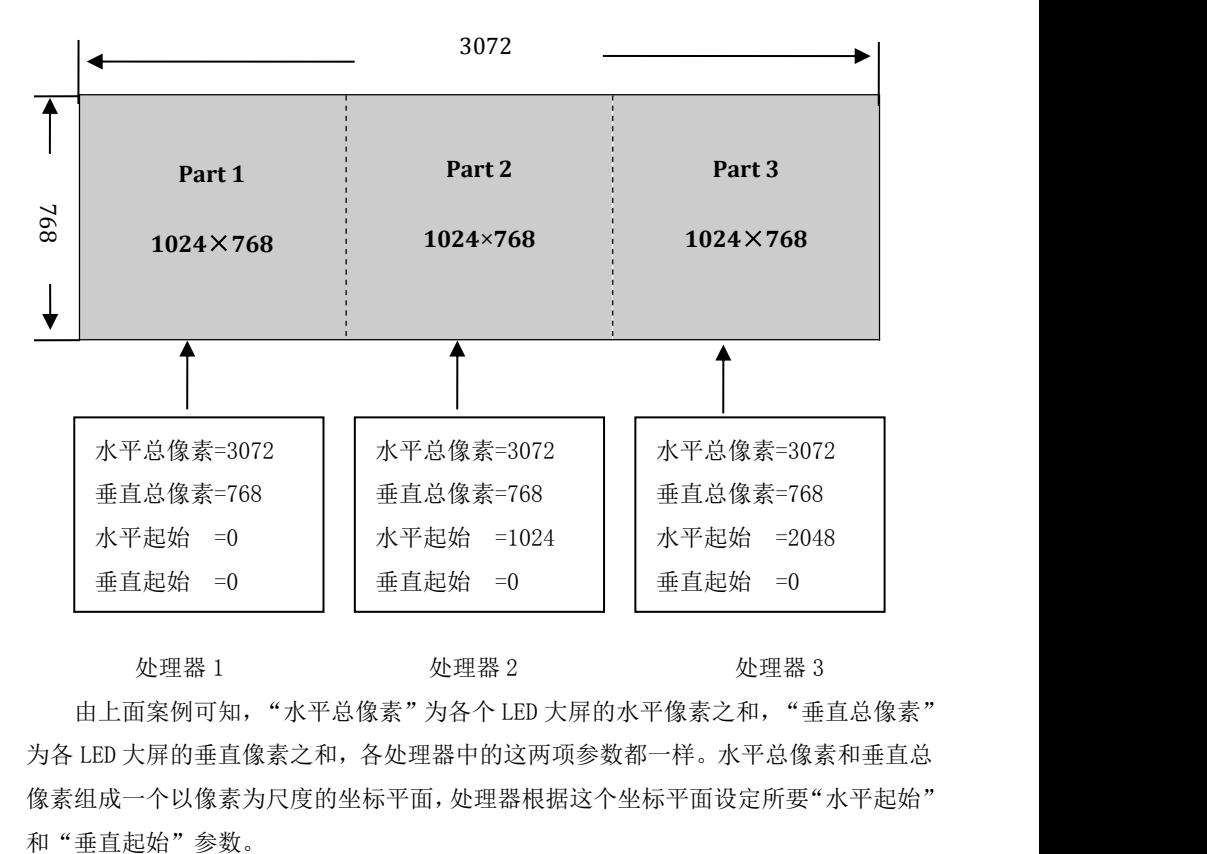

处理器 1 处理器 2 处理器 3

由上面案例可知, "水平总像素"为各个 LED 大屏的水平像素之和, "垂直总像素" 为各 LED 大屏的垂直像素之和,各处理器中的这两项参数都一样。水平总像素和垂直总 像素组成一个以像素为尺度的坐标平面,处理器根据这个坐标平面设定所要"水平起始"

#### 第 19 页 共 27 页

## <span id="page-20-0"></span>PIP 功能

PIP 功能包含画中画模式和抠像模式,该功能开启时, "无缝切换"功能会自动关 闭。

### PIP 模式

PIP 模式即画中画,画中画是利用数字技术,在同一屏幕上显示两套节目。即 在正常观看的主画面上,同时插入一个或多个经过压缩的子画面,以便在欣赏主 画面的同时,监视其它频道。当工作在 PIP 模式模式时,用户需提供至少两路的信号 输入,并对 PIP 菜单作相应的设置。在使用 PIP 功能前,用户需要了解信源输入冲突列 表。

| 主通道 |              |                    |               |                    |               |                    |          |                    |  |
|-----|--------------|--------------------|---------------|--------------------|---------------|--------------------|----------|--------------------|--|
|     |              | U                  | <b>YPbPr</b>  | VGA1               | VGA2          | DVI                | HDMI     | SDI                |  |
| PIP | $\mathbf{V}$ | $\rightsquigarrow$ | $\sim$        | $\rightsquigarrow$ | √             | $\rightsquigarrow$ | $\sim$   | $\rightsquigarrow$ |  |
| 通道  | YPbPr        | $\sqrt{ }$         | $\mathcal{N}$ | $\rightsquigarrow$ | $\mathcal{N}$ | $\sqrt{ }$         | $\sim$   | √                  |  |
|     | VGA1         | $\sqrt{ }$         | $\sim$        | $\rightsquigarrow$ | $\times$      | $\sqrt{ }$         | $\sim$   | $\rightsquigarrow$ |  |
|     | VGA2         | $\sqrt{ }$         | $\sim$        | $\times$           | $\mathcal{N}$ | $\sqrt{ }$         | $\sim$   | $\rightsquigarrow$ |  |
|     | <b>DVI</b>   | $\sqrt{ }$         | $\sim$        | $\sqrt{ }$         | $\sim$        | $\sqrt{ }$         | $\times$ | √                  |  |
|     | HDMI         | $\sqrt{ }$         | $\sqrt{ }$    | $\sqrt{ }$         | $\sqrt{ }$    | $\times$           | √        | √                  |  |
|     | SDI          | $\sqrt{ }$         | $\sqrt{ }$    | $\sqrt{ }$         | $\sim$        | $\sqrt{ }$         | $\sim$   | $\rightsquigarrow$ |  |

信源输入冲突列表

<span id="page-21-0"></span>详细的 PIP 参数设置设置例如下:

进入 PIP 菜单:在主菜单中选择"PIP"→"PIP 模式"→参数设置,设置 PIP 模式参数 即可得到效果。

注:要选择 PIP 的输入信号通道,必需要在"PIP 模式"的菜单下选择,无快捷键功能。

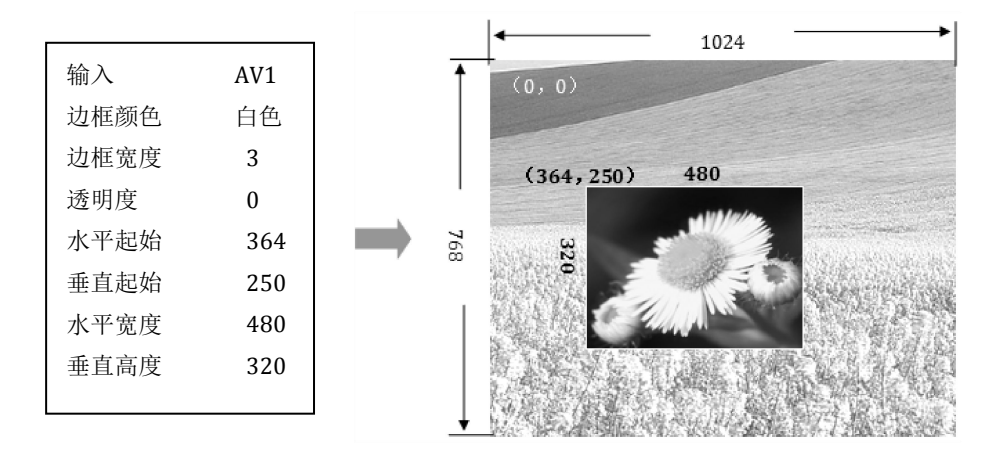

#### 抠像模式

抠像是 PIP 功能的延伸,其实现是通过将 PIP 通道输入的图像色减去指定的颜色得 到的效果。抠像功能可以用于一些简单的特效处理和叠加字幕。设置操作简便,请参考 设置示例:

进入抠像菜单: 在主菜单中选择"PIP"→"抠像模式"→参数设置, 设置"输入 通道为" VGA, "色键"为"黑"色。提示: 这里的"色键"指的是抠去的颜色, 有蓝、绿、红、黑四种。

<span id="page-22-0"></span>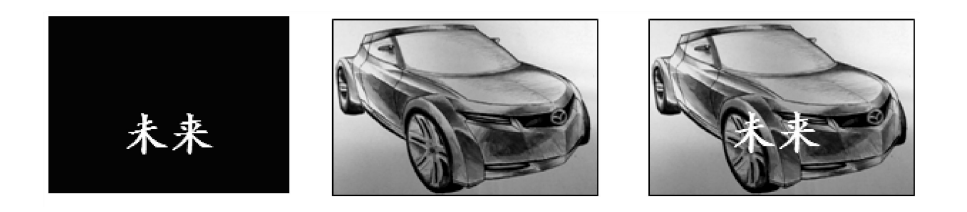

PIP 通道 + 主画面通道 + = 字幕效果

由上面图示可知,PIP 通道输入蓝底白字图像,当两画面叠加时只要去掉蓝色,字 幕效果就出来了。

### 无缝切换功能

无缝切换是主通道在切换时的一种效果,此效果可使观众在观看画面切换时感觉平 和舒适。当 PIP 功能激活时,画面切换效果功能无法使用,要使用此功能可先关闭 PIP 功能(可在主菜单关闭,也可以直接按"PIP"快捷键)。

无缝切换效果有"CUT"和"FADE"两种,"CUT"是瞬间无缝切换,"FADE"是淡 入淡出。淡入淡出的时间可自行设定,可在主菜单中选择"功能"→"淡入淡出时间" →参数设置。

### 信号预切功能

信号预切功能无缝切换功能可以帮助用户预知将要切换的信源是否连接正常,降低 现在演出误操作。详细操作如下:

进入信号预切:在"FADE"或"CUT"状态下(当前按键灯亮起)重复按下"FADE" 或"CUT"按键,LCD 屏便提示用户进入信号预切状态。如下

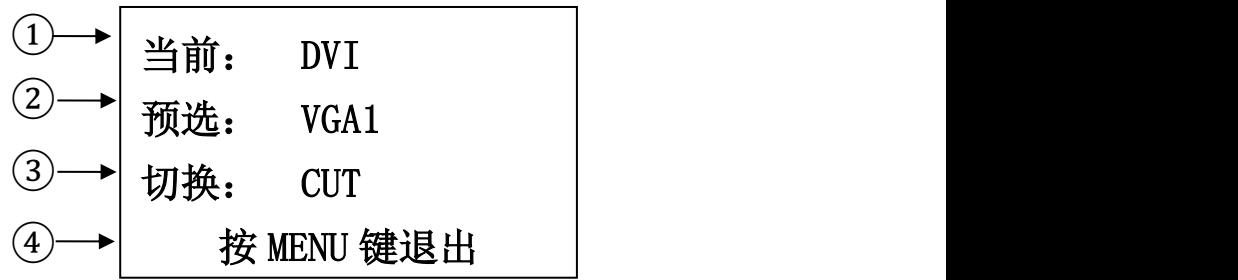

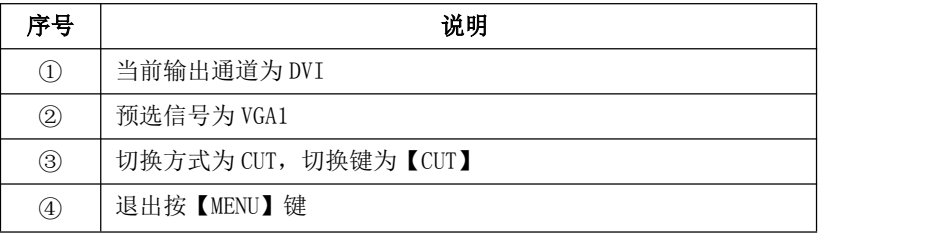

在信号预切状态下,同类型信号不能进行预选,否则会提示"无效通道!"预选冲 突表如下:

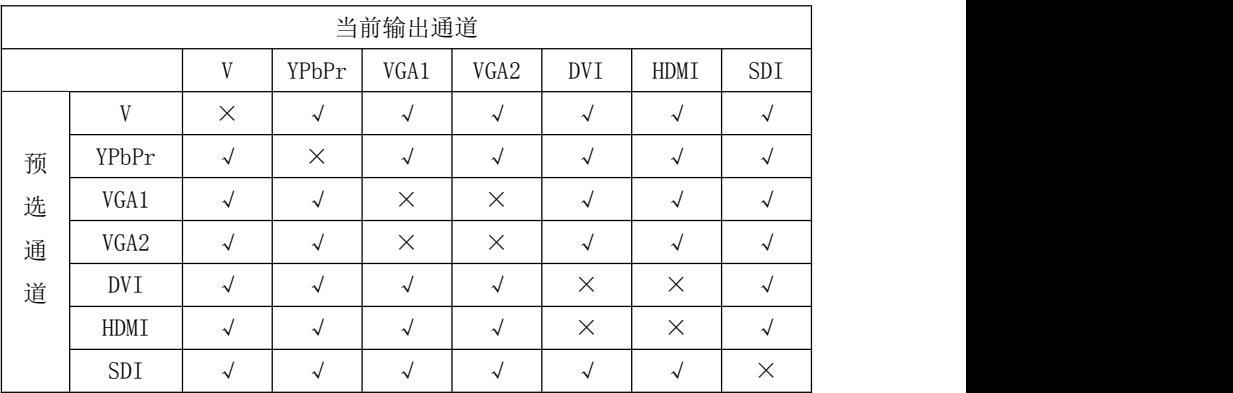

### <span id="page-24-0"></span>内部测试画面

在 LED 显示屏安装完成时,用户可能要用到测试画面来检验 LED 大屏是否正常。本 视频处理器为用户提供了多种测试画面,可为用户测试 LED 屏是否存在坏点盲点,可以 检查 LED 点阵是否对齐。用户可通过以下操作实施调整。

测试画面输出: 在按键面板中按"TEST"输出当前画面, 再按一次"TEST"使用方向键 可选择不同的测试画面。

### 预设模式的保存和调用

预设模式是方便用户在使用时快速地调出常用的各种应用场景,减轻了用户在操作 时重复繁杂的设置,提高了工作效率。每一个预设模式都包含了信号通道模式、显示模 式、画质设置等各种参数。下面介绍预设模式的保存和调用操作。

预设模式的保存: 在主菜单中选择"功能"→"预设"→ "保存模式"选择任意 一组按"ENTER"保存,最多可以保存 4 组预设。

预设模式的调用:在按键面板中按"PRESET"用方向键选择一组预设,按"ENTER" 键确认。

### 多机互联

多机互联的目的是通过一台 LED 视频处理器同时控制多台,可以实现同一大屏上显 示或多个独立的 LED 屏显示,每个处理器可以实现多个视频信号的输入输出。多机互联 的优点就操作任意一台设备时,所级连的设备会同时现动作。其可实现的功能包括

- 输入信号的切换(INPUT SELECTION 主通道选择)
- 多机模板加载(PRESET 键)
- 无缝切换(CUT、FADE 键)
- VGA 自动定位(AUTO 键)

#### 第 24 页 共 27 页

- <span id="page-25-0"></span>亮度调整(左右键)
- 图像部分输出或完全输出(FULL、CROP 键)

#### 多机通信连接

下图为 3 个 LED 大屏实现多机互联示意图,多机互联的前提是要设备间可实现同时 通信,所以要将每个设备"串接"起来,实现一个闭环。本视频处理器后面板有两个 RS232 通信端,一个为 REMOTE TX(发送),另一个为 REMOTE RX(接收),用户只需将其按 如图连接即可。

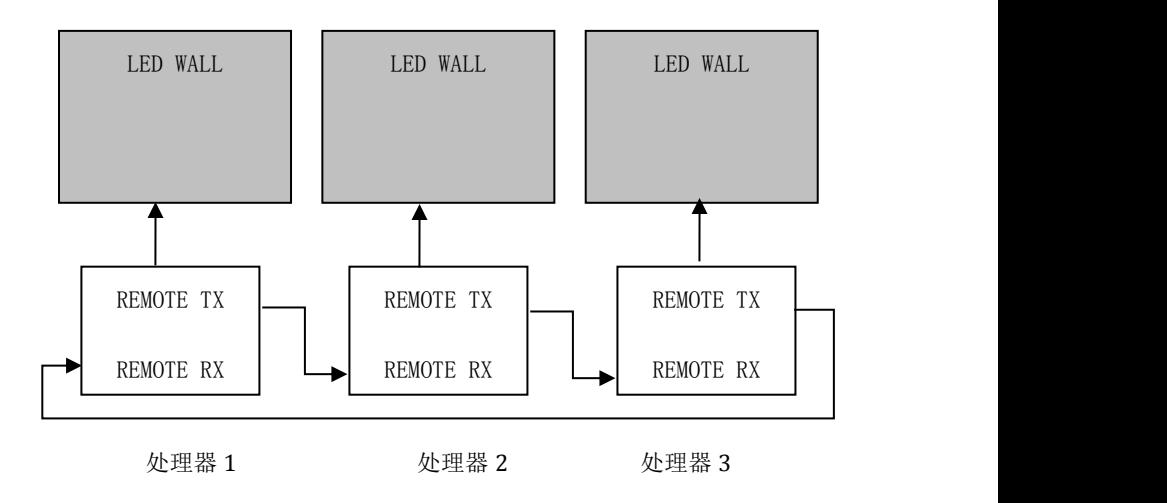

#### 关于设置和操作

连接好设备后,所有互联的设备需作如下设置:

 $\mathbf{\mathcal{H}}$ 置机器编号:按"EXIT/MENU"键进入主菜单, 选择选择"高级"→"机器编号", 设定所要的机器编号,设置后按"ENTER"键即生效。(机器编号必需不同,否则无法 实现互联操作。)

设置多机互联模式: 按"EXIT/MENU"键进入主菜单, 选择选择"高级"→"多机 互联",将多机互联模式设置为"开"即生效。

#### 第 25 页 共 27 页

<span id="page-26-0"></span>操作时只需操作其中的任意一台设备便可以实现以上多机互联的所有功能,只要通 过控制面板的的快捷键操作就可快速控制互联设备。下面是在互联状下起作用的按键列 表和功能:

| 按键                               | 功能                     |                         |  |  |  |
|----------------------------------|------------------------|-------------------------|--|--|--|
| <b>INPUT</b><br><b>SELECTION</b> | 主通道信号选择快捷键             |                         |  |  |  |
|                                  | <b>TEST</b>            | 输出测试画面                  |  |  |  |
|                                  | BLACK                  | 输出黑屏 (LVP-2000 无此功能)    |  |  |  |
| PRESET                           | 调出场景模式, 包换信号通道模式、画质设置等 |                         |  |  |  |
| <b>CAPTURE</b>                   | 画面完全显示、图像部分显示、多机画面拼接功能 |                         |  |  |  |
|                                  | <b>FULL</b>            | 画面完全显示                  |  |  |  |
|                                  | <b>CROP</b>            | 多机拼接、部分画面显示             |  |  |  |
| <b>EFFECT</b>                    | <b>CUT</b>             | 画面无缝切换, 切换主通道时画面不出现间隔   |  |  |  |
|                                  |                        | 或闪烁, 当 PIP 功能开启时, 无法使用  |  |  |  |
|                                  | FADE                   | 画面淡入淡出, 切换主通道时画面可实现淡入   |  |  |  |
|                                  |                        | 淡出效果, 当 PIP 功能开启时, 无法使用 |  |  |  |

互联状态下可用按键列表

## 音频切换功能

LVP-1000 带有 3 通道的音频切换,其中分别为外置音频、HDMI 音频、SDI 音频。处 理器可以实现 3 种音频切换模式为固定外置输入、声道跟随、音频关,使用按键"AUDIO" 重复按下可以切换这 3 种模式。

固定外置输入:音频连通处于外置声道输入状态,切换视频时不改变声道切换。

声道跟随: 当视频切换到 HDMI 时,音道输出 HDMI 音频: 切换到 SDI 时,音道输出 SDI 音频;切换到 V、YPbPr、VGA1、VGA2、DVI、时,音道输出外置音频。

音频关: 循环按"AUDIO"键可以关掉音频输出,同时 LCD 屏会提示用户音频所处模式。

## <span id="page-27-0"></span>故障排除

在安装或使用过程中,可能会遇到问题,用户可按以下步骤尝试去排除故障。如无 法仍无法解决,可与当地的经销商联系。

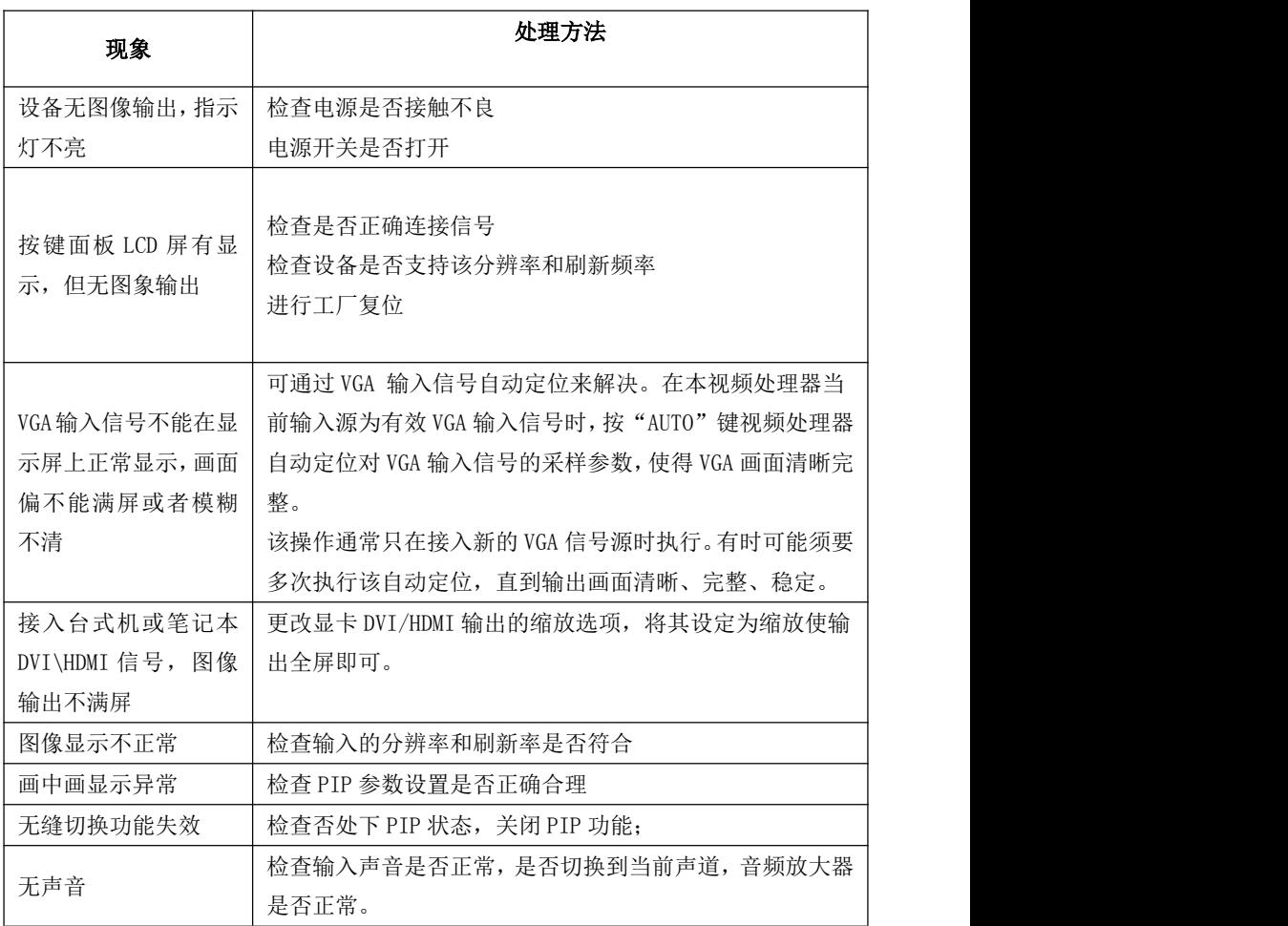

第 27 页 共 27 页

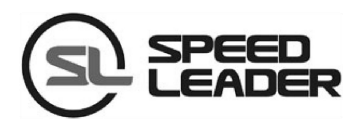

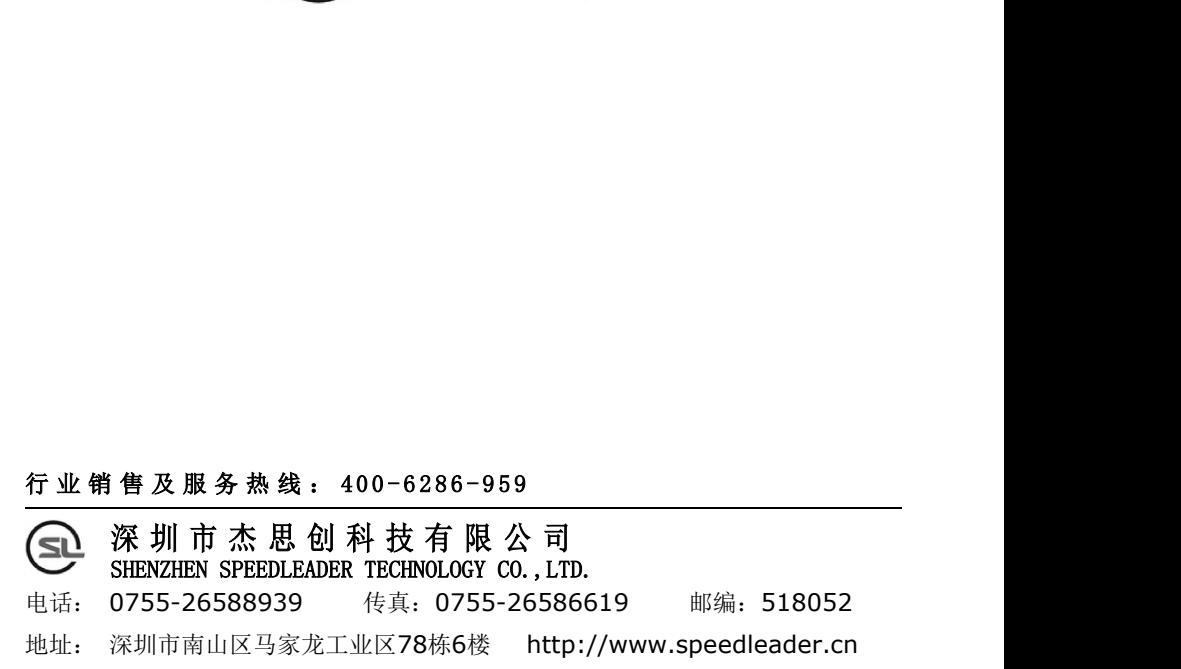